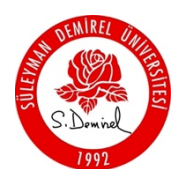

## T.C. SÜLEYMAN DEMİREL ÜNİVERSİTESİ ERASMUS KURUM KOORDINATÖRLÜĞÜ BAŞVURU KILAVUZU

Başvuru İşlemi Nasıl Yapılmaktadır:

- 1. İlk olarak https://erasmus.sdu.edu.tr/ sayfamızda bulunan ilanların bilgilendirme metinlerini dikkatlice okuyunuz, size en uygun başvuruyu/başvuruları belirleyiniz.
- 2. https://erasmusbasvuru.ua.gov.tr/giris adresinden başvuru işlemlerinize başlayabilirsiniz.

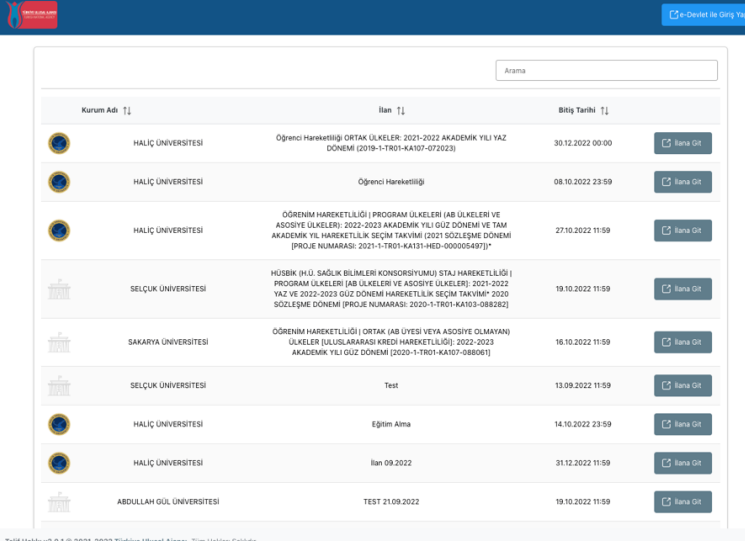

3. Sağ üst köşede yer alan "e-Devlet ile Giriş Yap" butonuna tıklayınız

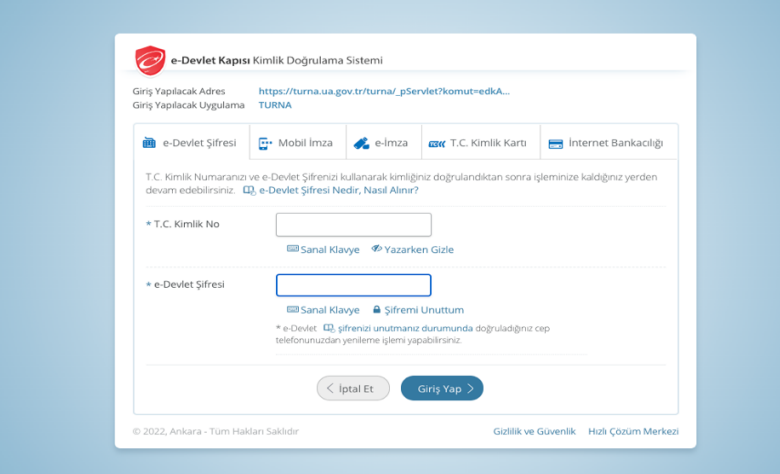

- 4. e-Devlet kapısından giriş yapınız.
- 5. Türkiye Ulusal Ajansı bilgilendirme metnini kabul ettikten sonra gönder butonuna tıklayınız.

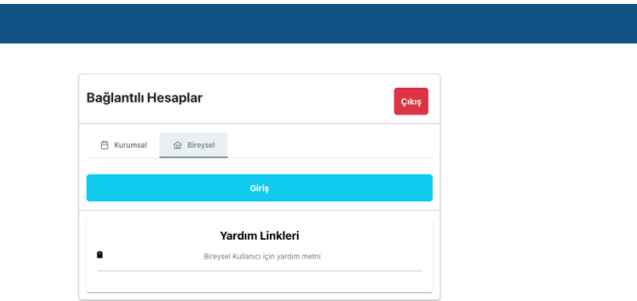

- 6. Bireysel kısmından giriş yapınız.
- 7. Giriş yaptığınızda başvuru sistemi önünüze çıkacaktır.

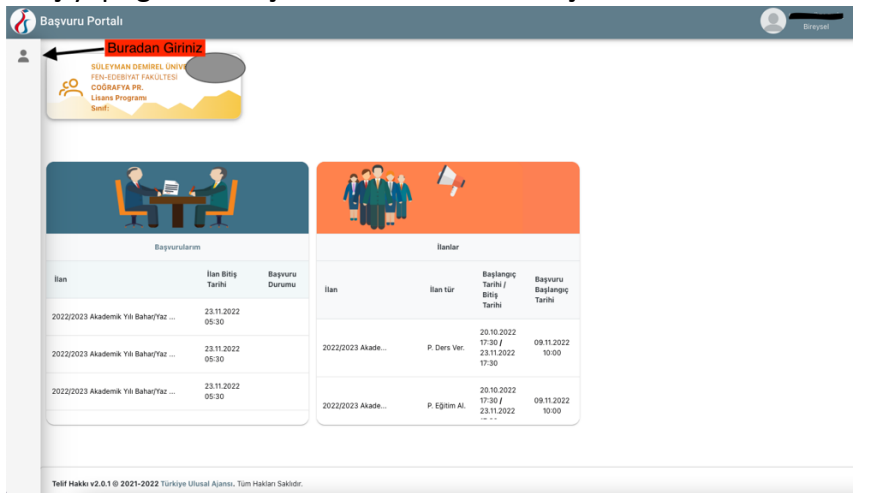

- 8. Ekranda sol tarafta bulunan butona tıklayınız, ardından "Başvurularım" seçeneğini seçiniz.
- 9. https://erasmus.sdu.edu.tr/ sayfasından belirlediğiniz size uygun olan ilana tıklayarak başvurunuzu başlatınız.
- 10. İlk aşamada kişisel bilgileriniz ekranda önünüze çıkacaktır, burada resim yüklemeden diğer sayfaya geçiş yapamamaktasınız, lütfen bir vesikalık resim yükleyiniz.

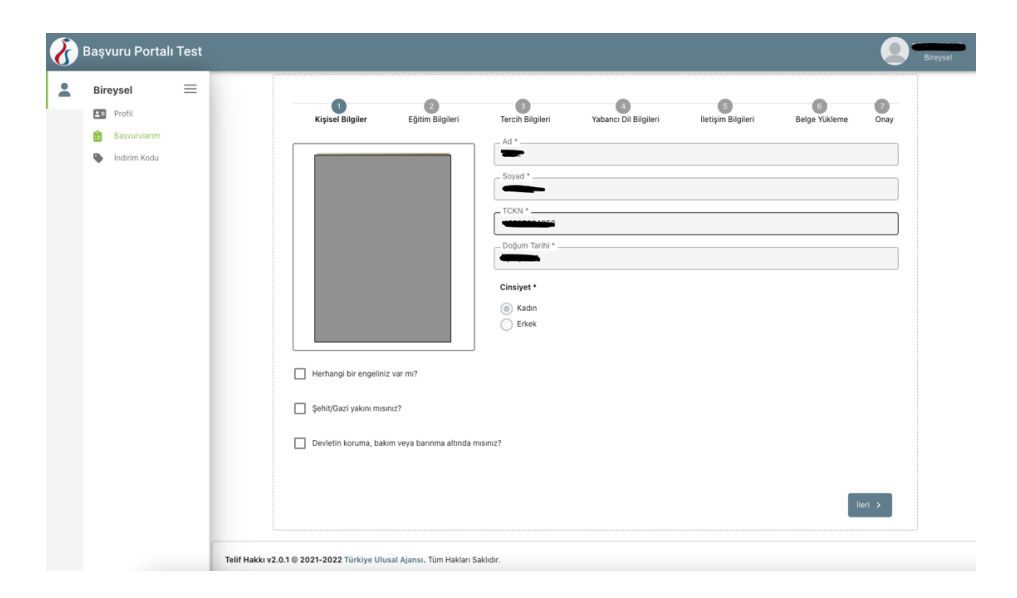

11. Yukarıda ekran görüntüsünde belirtilen sorulardan sizi kapsayan var ise lütfen tıkladıktan sonra ilgili belgeyi yükleyiniz, ardından ilerle butonuna basarak diğer sayfaya geçiniz.

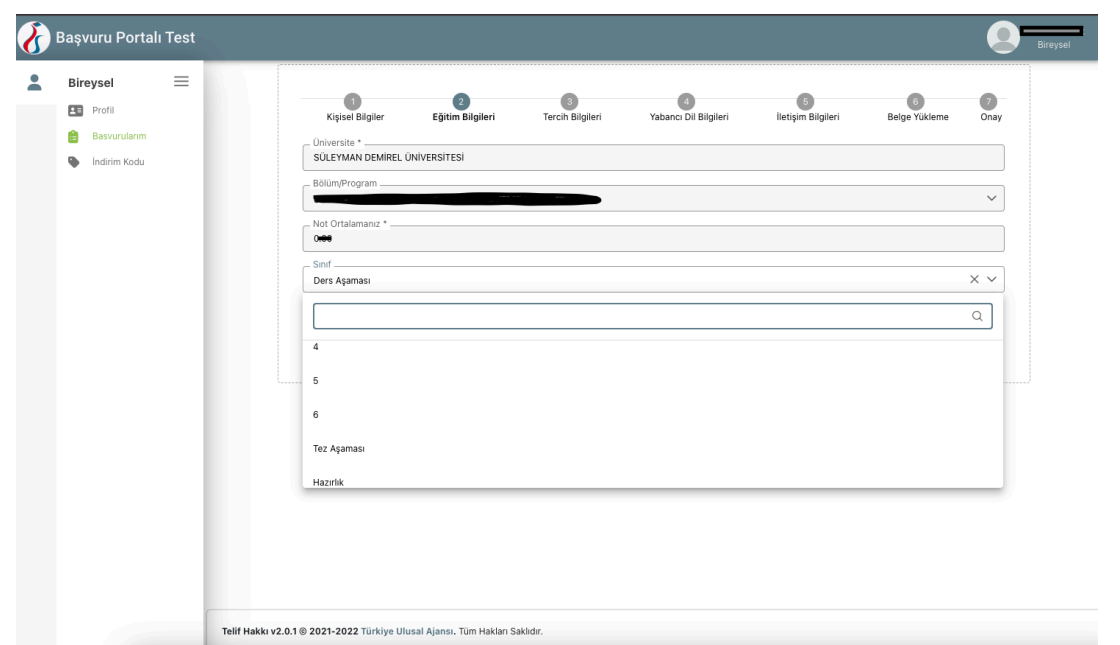

12. Bu sayfada öğrenci için eğitim bilgileri, personel için ise kadro bilgileri yer almaktadır, size uygun olan yerleri seçiniz. Akademik kadro dışında yer alan personelin bilgilerinin doğrudan gelmemesi durumunda lütfen aşağıda bulunan kutucuklardan "İdari Personel" kısmını işaretleyiniz. Size uyan başka kutucuklar var ise onları da işaretlemeyi unutmayınız.

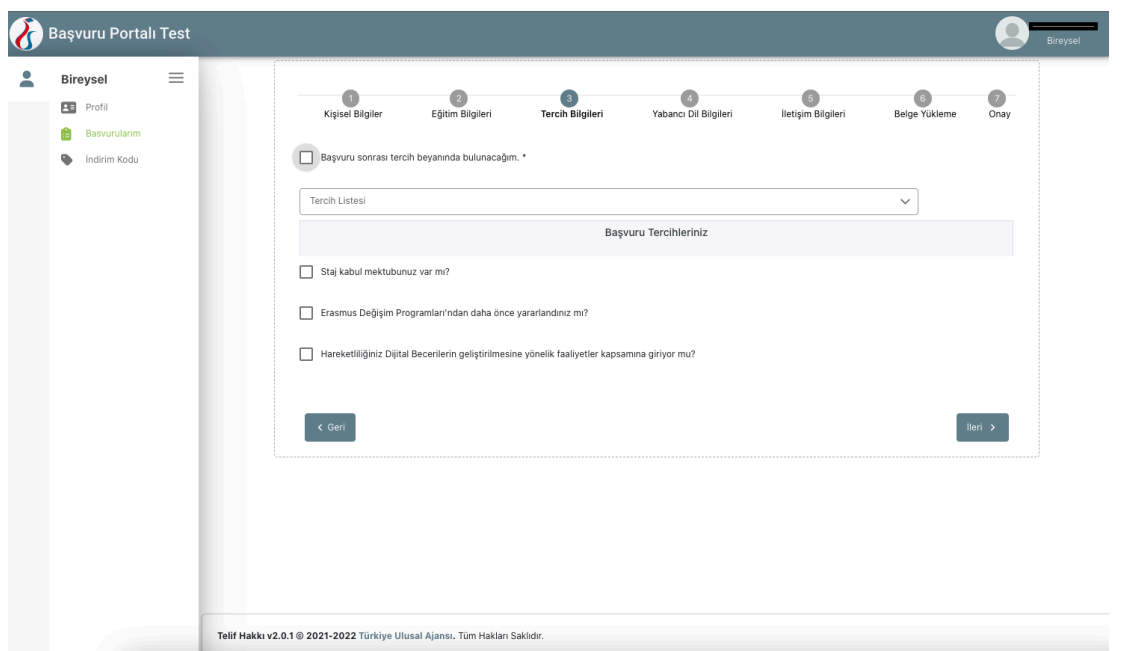

- 13. KA131 başvurularında bulunan personelin ve öğrencinin ekranda gözüken tercih bilgileri kısmında "Başvuru sonrası tercih beyanında bulunacağım" kutucuğuna tıklaması zorunludur. KA107 başvurusu yapacak personellerin ve öğrencilerin ise tercih yapmaları gerekmektedir.
- 14. Staj başvurusunda bulunacak öğrencilerin kabul mektuplarının olması durumunda uygun kutucuğu işaretleyerek evrakını yüklemeleri gerekmektedir.

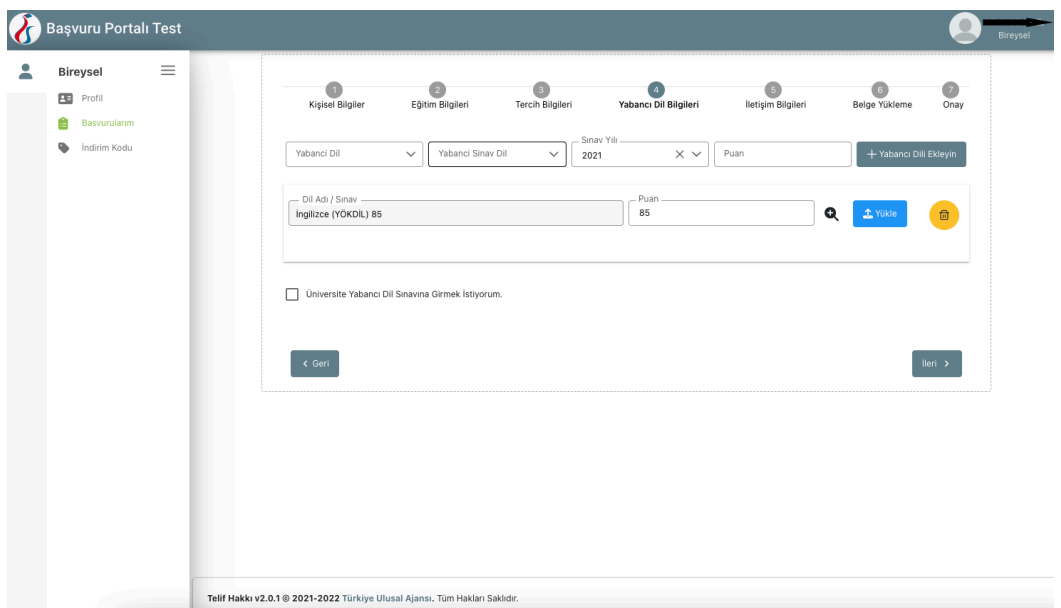

15. Yabancı dil bilgileri kısmına geldiğinizde, dil belgesi bulunmayan veya 07.03.2022 ve 06.06.2022 tarihlerinde Erasmus Kurum Koordinatörlüğü tarafından yapılan sınavlardan birine girmemiş olan öğrencilerin "Üniversite Yabancı Dil Sınavına Girmek İstiyorum" kutucuğunu işaretlemesi gerekmektedir.

Son 5 yıl içerisinde ÖSYM tarafından düzenlenen veya eşdeğerliği bulunan sınavlardan birine katılmış öğrencilerimizin ekranda yer alan bilgileri doldurarak belgelerini yüklemeleri gerekmektedir. YDS dil sınavı otomatik sistem üzerinden çekilmektedir, belge yüklemeniz gerekmemektedir.

Son 2 yıl içerisinde hazırlık okumuş olan öğrencilerimiz YDYO tarafından verilen belgelerini ilgili kısımda PTE butonunu seçerek yükleyebilirler.

Yukarıda belirtilen sınavlardan birine girmiş olan öğrenciler, https://erasmus.sdu.edu.tr/ sayfasında yer alan ilanlar içerisinde girilen sınavın sonuçlarında kendi isimlerinin bulunduğu kısmın ekran görüntüsünü alarak başvuru sırasında ÜNİVERSİTE SINAV SONUCU butonunu seçerek yükleyebilirler.

Personelimizin yabancı dil belgelerini yüklemeleri mecburidir.

16. İletişim bilgilerini doldurduktan sonra ilerleyiniz.

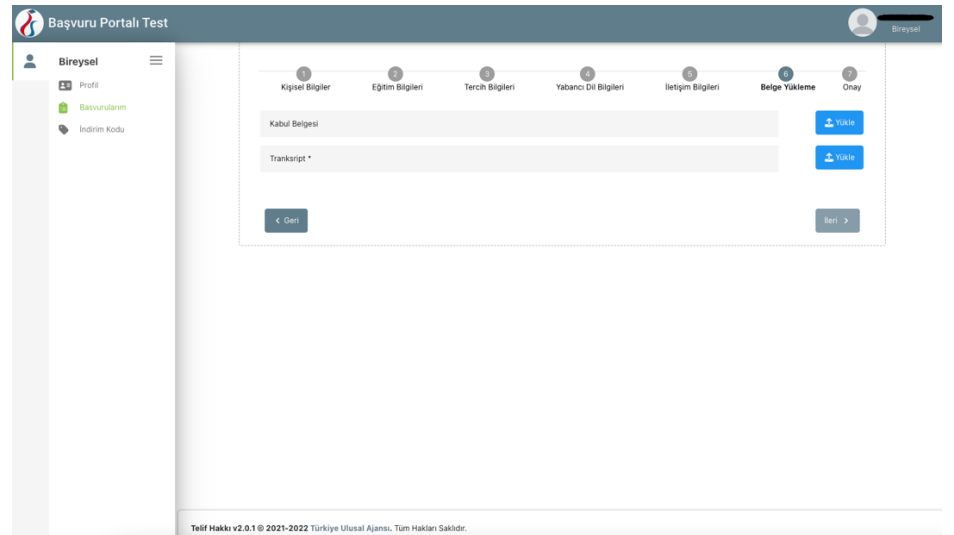

- 17. Belge yükleme kısmında staj öğrencilerinin kabul belgelerinin bulunması durumunda buraya tekrar yüklemesi gerekmektedir. Tüm öğrencilerin transkript yüklemesi zorunludur.
- 18. Onay kısmında bilgilerinizi tekrar kontrol ederek "Başvuruyu Tamamla" butonuna basarak başvurunuzu tamamlayınız.
- 19. Başvurunuzda değişiklik yapmak isterseniz, başvuru tarihleri arasında, güncelleme yapabilir, iptal etmek istiyor iseniz, edebilir, ya da yeni başvuru oluşturabilirsiniz. Başvurularınızı tamamladığınızdan emin olunuz. Aksi taktirde başvurunuz geçersiz sayılacaktır.